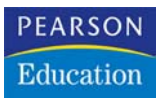

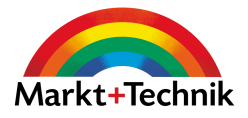

# **Erste Hilfe für den PC**

**Lösen Sie jedes Problem selbst!** 

**GÜNTER BORN**

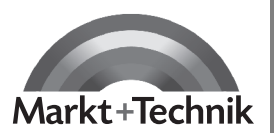

Das bei vielen Rechnern installierte Windows XP ist zwar von Hause aus sehr stabil. Aber fehlerhafte Treiber, diverse Zusatzhardware, Änderungen in der Registrierung und störrische Programme führen immer wieder zu erheblichen Problemen. Dieses Kapitel vermittelt Ihnen das Wissen, um einige richtig nervende Probleme in Windows zu diagnostizieren und zu beheben.

# **3.1 Wenn Windows neu installiert werden muss**

In einigen Fällen lässt es sich nicht vermeiden, dass Windows neu installiert werden muss. Welche Möglichkeiten es gibt und was es zu beachten gilt, wird in diesem Abschnitt besprochen.

## **Windows XP lässt sich nicht installieren**

Versuchen Sie Windows XP auf einem Rechner komplett neu zu installieren und bricht die Installation bereits bei den ersten Schritten ab? Dies kann verschiedene Ursachen haben. Stellen Sie auf jeden Fall vor der Installation sicher, dass der Rechner die für Windows XP erforderlichen Installationsvoraussetzungen erfüllt. Ist dies gegeben und kommt es zu Problemen, können Sie die folgenden Punkte abklären:

- Wenn der Zugriff auf den Master-Boot-Record der Festplatte im BIOS gesperrt ist, kann das Installationsprogramm die betreffenden Daten nicht auf die Festplatte schreiben. Starten Sie den Rechner neu, rufen Sie das BIOS-Setup auf und schalten Sie den Virenschutz der Festplatte vorübergehend aus (siehe Kapitel 1).
- Erscheint bei der Installation plötzlich ein schwarzer Bildschirm und hängt danach das System? Dieses Problem kann mit der verwendeten ATI- oder NVIDIA GeForce II-Grafikkarte zusammenhängen. Die Empfehlung lautet, zur Installation temporär eine andere Grafikkarte einzubauen und nach erfolgreicher Installation zur vorherigen Grafikkarte zurückzuwechseln.
- Gibt es beim Kopieren der Installationsdateien Probleme? Die Ursache können Hardwareprobleme (RAM-Baustein defekt, Motherboard defekt) oder ein Defekt an der Installations-CD sein. Falls es Probleme mit dem CD-/DVD-Laufwerk bei der Installation gibt, hilft gelegentlich die Installation von Festplatte. Hierzu muss der Rechner mit einem Hilfsbetriebssystem (z. B. Notfall-CD oder -Diskette) gebootet werden. Dann lassen sich die Installationsdateien des Ordners *\i386* der Installations-CD auf eine Partition der Festplatte kopieren. In Kapitel 1 finden Sie Hinweise, wie sich eine MS-DOS-Startdiskette mit Funktionen zum Zugriff auf NTFS-Datenträger ausstatten lässt. Besitzen Sie eine Diskette ohne NTFS-Unterstützung, müssen Sie Windows auf einer FAT32-Partition installieren. Wurde das Betriebssystem unter MS-DOS gebootet, wechseln Sie in den Ordner *\i386* der Festplatte und starten Sie das Programm *winnt.exe*. Haben Sie den Rechner mit einer Windows-Not-

fall-CD gebootet, öffnen Sie den auf die Festplatte kopierten Ordner *\i386* mit den Installationsdateien und starten dann das Programm *winnt32.exe*.

 Kommt es bereits bei der Hardwareanalyse zu Abstürzen, können Treiberkonflikte die Ursache sein. Unter *support.microsoft.com/kb/891892/en-us* hat Microsoft einen englischsprachigen Artikel zu diesen Problemen veröffentlicht (eine maschinelle deutschsprachige Übersetzung ist auf der Seite abrufbar).

Bei Installationsproblemen empfiehlt es sich zudem, die auf der Windows XP-Installations-CD enthaltenen Informationen zu beachten. Im Hauptverzeichnis einer Windows XP-Installations-CD mit integriertem Service Pack 2 finden Sie die Datei *setupxp.htm*, die detaillierte Informationen zu diversen Installationsproblemen liefert. Auf jeder Windows XP-Installations-CD findet sich zudem der Ordner *docs* mit diversen HTML- und Textdateien. Lesen Sie dort nach, ob es Hinweise zum auftretenden Problem gibt. Besitzen Sie die Möglichkeit zum Zugriff auf das Internet, sollten Sie die Microsoft-Supportseite *support.microsoft.com* aufrufen und dort nach den Begriffen »Windows XP Installation« suchen lassen. Die Webseite liefert dann eine ganze Reihe von Artikeln, die sich mit speziellen Fehlern und Installationsproblemen befasst.

#### **Tipp**

Achten Sie bei der Installation auch darauf, eine »passende« Windows XP-Installations-CD zu verwenden. Bei vielen Rechnern legen die Hersteller eine auf das Gerät abgestimmte OEM-Version von Windows XP bei, die bei anderer Hardware u. U. nicht funktioniert.

## **Eine Windows XP-Neuinstallation ist erforderlich**

Ihr Windows XP ist beschädigt und einige Funktionen gehen nicht mehr? In Kapitel 1 sind einige Ansätze beschrieben, mit denen Sie solche Probleme ohne Neuinstallation beheben können. Ist das installierte Windows XP allerdings so beschädigt, dass die in Kapitel 1 beschriebenen Ansätze zur Reparatur nicht mehr funktionieren? Dann müssen Sie das Betriebssystem neu installieren. Dabei gibt es verschiedene Ansätze. Fährt Windows XP noch hoch und erlaubt eine Anmeldung unter einem Administratorkonto, aber einzelne Funktionen sind irreparabel beschädigt? Dann kann eine Aktualisierung des Betriebssystems versucht werden.

- 3. Starten Sie Windows XP, melden Sie sich unter einem Administratorkonto an und legen Sie die Installations-CD in das CD- oder DVD-Laufwerk ein.
- 4. Öffnen Sie den Ordner *\i386* auf der Installations-CD und starten Sie dann per Doppelklick die Datei *winnt32.exe*. Am Bildschirm wird dann der Windows-Setup-Installationsdialog angezeigt (Abbildung 3.1).
- 5. Klicken Sie im Dialogfeld *Windows Setup* auf das Listenfeld *Installationsart* und wählen Sie den Eintrag »Update (empfohlen)«.

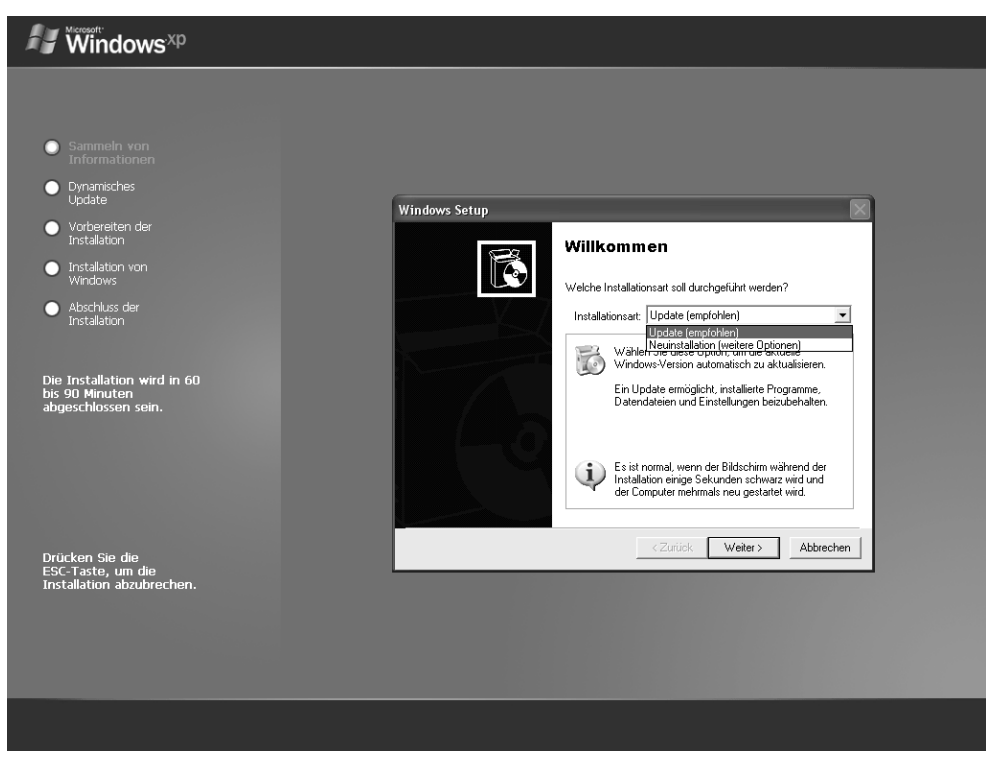

Abbildung 3.1: Installationsdialog in Windows XP

Wenn Sie dann die Schaltfläche *Weiter* betätigen, werden Sie durch die einzelnen Installationsschritte geführt. Dort wird auch der Installationsschlüssel von der Windows-CD abgefragt. Der Vorteil dieses Ansatzes besteht darin, dass einige der alten Konfigurationseinstellungen übernommen werden. Sie müssen also nicht alles neu konfigurieren.

## **Hinweis**

Das Problem dieses Ansatzes ist aber weiterhin, dass eventuell Dateien verloren gehen. Sie sollten daher vor der Aktualisierung wichtige Dokumente, die E-Mail-Einstellungen (siehe Kapitel 8), Zertifikate etc. sichern. Zudem empfiehlt es sich, Kennwortrücksetzdisketten (siehe Kapitel 13) für die einzelnen Benutzerkonten anzufertigen. Kann Windows XP nach der Aktualisierung nicht mehr auf Dateien dieser Benutzer zugreifen, können Sie die Benutzeridentifikation über die Kennwortrücksetzdiskette ggf. wieder zuweisen.

#### **Reparaturinstallation im Windows-Setup**

Können Sie Windows XP nicht mehr hochfahren und scheitert die Anmeldung an einem Benutzerkonto, gibt es einen zweiten Ansatz, bei dem eine Reparaturinstallation versucht werden kann:

- 1. Legen Sie die Windows XP-Installations-CD in das Laufwerk ein und booten Sie den Rechner über diese CD.
- 2. Sobald der Textdialog (Abbildung 3.2) erscheint, drücken Sie die [100]-Taste, um die Neuinstallation einzuleiten. Den Folgedialog mit den Lizenzbedingungen bestätigen Sie durch Drücken der Funktionstaste F8.

```
Windows XP Home Edition Setup
  Willkommen
  In diesem Teil des Setupprogramms wird die Installation von<br>Microsoft(R) XP auf diesem Computer vorbereitet.
       • Drücken Sie die EINGABETASTE, um Windows XP<br>jetzt zu installieren.
            o---- --- --------------<br>Drücken Sie die R-TASTE, un eine Installation von<br>Windows XP mithilfe der Wiederherstellungskonsole<br>zu reparieren.
           Drücken Sie die F3-TASTE, um die Installation abzubrechen,<br>ohne Windows XP zu installieren.
EINCORE=Rowtestzen B=Benawienen E3=Installation abbuechen
```
Abbildung 3.2: Installationsdialog in Windows XP nach dem Start von der CD

3. Setup durchsucht dann die Festplatte nach Windows-Installationen. Wird eine solche Installation gefunden, listet das Programm diese in einem zweiten Schritt auf (Abbildung 3.3). Wählen Sie ggf. die gewünschte Installation mittels der Tasten  $\lceil \cdot \rceil$  und  $\lceil \cdot \rceil$  aus und drücken Sie die R-Taste.

Mit diesem letzten Schritt wird die Reparaturinstallation gestartet. Das Setup-Programm löscht die Windows-Dateien der gewählten Installation und kopiert neue Versionen von der Installations-CD auf die Festplatte. Anschließend müssen Sie die Folgeschritte zur Installation (Auswahl der Einstellungen, Eingabe des Lizenzschlüssels etc.) durchführen. Das Installationsprogramm ruft die benötigten Daten über eigene Dialoge ab.

Falls die Aktualisierung von Windows XP das Problem nicht behebt, müssen Sie die obigen Schritte erneut durchführen, aber statt der Aktualisierung eine Neuinstallation wählen. Dann überschreibt das Installationsprogramm auch die Registrierungs- und Konfigurationsdateien.

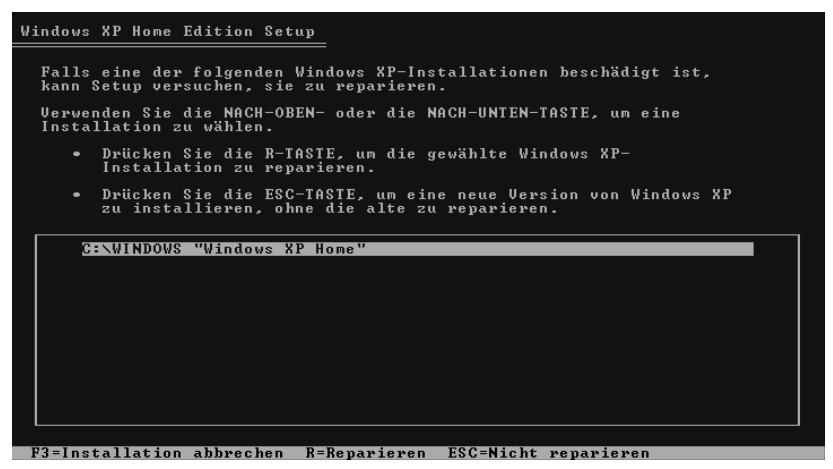

Abbildung 3.3: Auswahl der zu reparierenden Installation

#### **Hinweis**

Beachten Sie, dass nach der Aktualisierung bzw. Installation eventuell eine neue Windows XP-Produktaktivierung erforderlich wird. Zudem müssen Sie alle zwischenzeitlich installierten Updates und Service Packs erneut installieren.

## **(Medion-)Rechner in Auslieferungszustand zurücksetzen**

Bei vielen von der Firma Medion über Discounter vertriebenen Rechnern ist eine komplette Sicherungskopie von Windows XP samt den vom Hersteller installierten Softwareprodukten auf einem Sicherungslaufwerk (meist im Unterordner *Recover*) hinterlegt. Solange die Dateien dieser Sicherung nicht gelöscht wurden, lässt sich der Rechner in den Auslieferungszustand zurücksetzen.

## **Achtung**

Beim Zurücksetzen des Systems in den Ausgangszustand geht der komplette Inhalt der Festplatte *C:* verloren. Falls dort noch wichtige Dateien vorhanden sind, müssen Sie diese vorher sichern. Beachten Sie auch, dass alle zwischenzeitlich installierten Programme, Updates und vorgenommenen Änderungen an der Systemkonfigurierung beim Zurücksetzen auf den Auslieferungszustand verloren gehen.

Um bei Problemen mit Windows XP den Rechner neu aufzusetzen, gehen Sie in folgenden Schritten vor:

1. Legen Sie die mit dem Rechner mitgelieferte Support- und Application-CD in das Laufwerk ein und starten Sie den Rechner neu. Stellen Sie sicher, dass das Betriebssystem von dieser CD bootet.

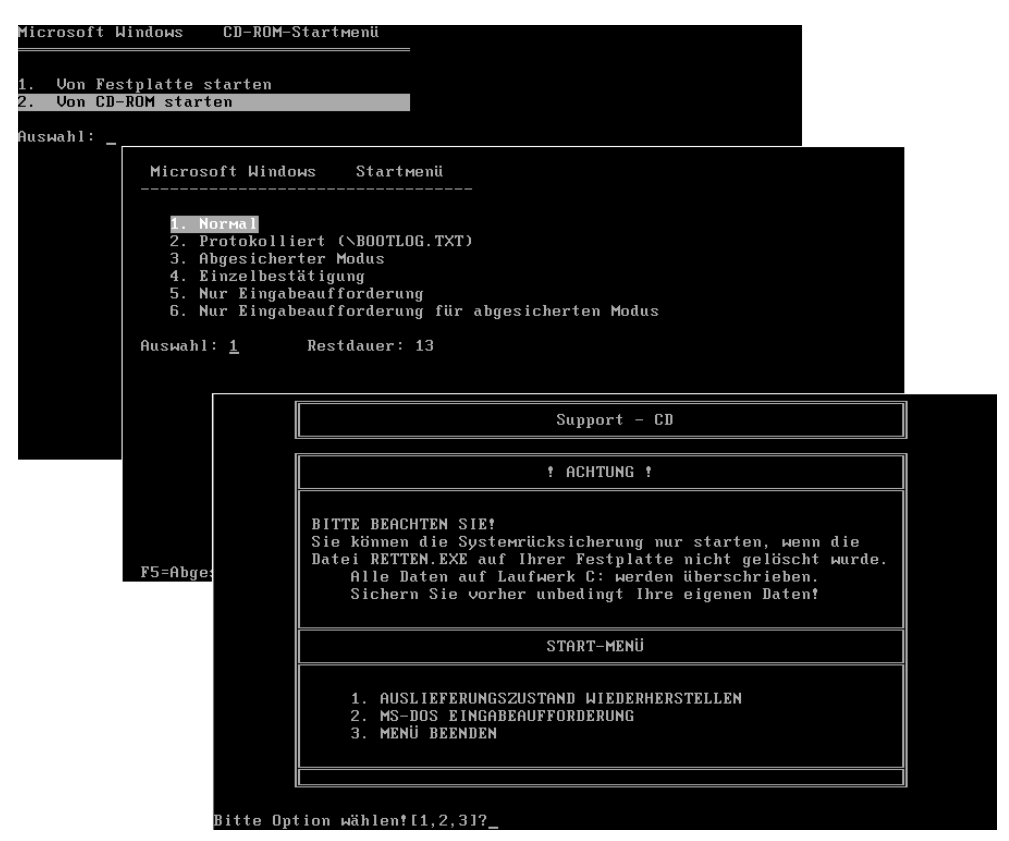

Abbildung 3.4: System in den Auslieferungszustand zurücksetzen

- 2. Warten Sie, bis das Boot-Menü erscheint (Abbildung 3.4, links oben), und wählen Sie den Befehl *Von CD-ROM starten*.
- 3. Bestätigen Sie im Folgemenü den Punkt *1. Normal* (Abbildung 3.4, Mitte), um den Startvorgang fortzusetzen. Der Befehl *Nur Eingabeaufforderung* erlaubt Ihnen, über die Konsolenebene manuell auf die Dateien zuzugreifen und später ggf. das Programm *Retten.exe* manuell zu starten.

4. Im nächsten Schritt wird ein Wiederherstellungsmenü mit verschiedenen Optionen angeboten (Abbildung 3.4, Mitte). Wählen Sie dort die Option *1. AUSLIEFERUNGSZUSTAND WIEDERHERSTELLEN*.

In weiteren Schritten sehen Sie eine Warnung, dass die Wiederherstellung des Auslieferungszustands die Daten der Festplatte *C:* überschreibt. Bestätigen Sie die Warnung und befolgen Sie die Angaben in den Dialogen. Nach der Wiederherstellung des Auslieferungszustands muss der Rechner gestartet werden.

## **Hinweis**

Sofern sich an der Hardware nichts geändert hat, muss Windows XP nicht erneut bei Microsoft aktiviert werden. Falls Sie keinen Medion-PC haben, empfiehlt sich der in Kapitel 1 diskutierte Ansatz, bei dem die Windows-Partition komplett gesichert und bei Problemen zurückgelesen wird.

# **3.2 Wenn Windows-Funktionen streiken**

Gelegentlich kommt es vor, dass Windows-Funktionen nicht mehr ausführbar sind. Der folgende Abschnitt behandelt einige dieser Fragen.

## **Die Systemwiederherstellung ist nicht mehr ausführbar**

Erhalten Sie beim Aufrufen der Systemwiederherstellung eine Meldung »Systemwiederherstellung kann erst nach dem Neustart des Computers ausgeführt werden«? Behebt ein Systemstart das Problem nicht? Dieses Verhalten kann auftreten, wenn eine Datei *Wininit.ini* im Windows-Verzeichnis vorhanden ist. Die Lösung besteht darin, sich unter einem Administratorkonto anzumelden und die betreffende Datei umzubenennen (z. B. *Wininit.bak*). Wenn Sie das System neu starten, sollte die Systemwiederherstellung funktionieren. Andernfalls liegen andere Probleme vor (z. B. nicht genügend freier Speicher auf der Festplatte, Systemwiederherstellung deaktiviert etc., siehe Kapitel 1).

## **Wiederherstellungskonsole nicht installierbar**

Wer häufiger die Wiederherstellungskonsole benutzt, kann diese mit den nachfolgend beschriebenen Schritten direkt auf der Festplatte installieren. Der Vorteil besteht darin, dass keine Windows XP-Installations-CD mehr benötigt wird, die Wiederherstellungskonsole lässt sich bei jedem Systemstart über einen Befehl im Boot-Menü aufrufen. Wer jedoch das Service Pack 2 unter Windows XP installiert hat, wird beim Versuch, die Wiederherstellungskonsole von der originalen Windows XP-Installations-CD auf die Festplatte zu installieren, scheitern. Windows weigert sich, die Installation durchzuführen. Abhilfe schafft die folgende Vorgehensweise:

- 1. Fertigen Sie sich eine Windows XP-Slipstream-CD an, die alle mit dem Service Pack 2 aktualisierten Installationsdateien enthält. Details zum Erstellen einer Slipstream-CD finden Sie in Kapitel 1 im Abschnitt »Windows XP-Installations-CD mit Service Pack erstellen«.
- 2. Melden Sie sich unter einem Administratorkonto unter Windows XP an und legen Sie die Windows XP-Slipstream-CD in das CD-/DVD-Laufwerk ein.
- 3. Wählen Sie im Startmenü den Befehl *Ausführen* und geben Sie im Dialogfeld den Befehl *D:\i386\winnt32.exe /cmdcons* ein. Hier wurde angenommen, dass die CD in Laufwerk *D:* liegt. Schließen Sie das Dialogfeld über die *OK*-Schaltfläche.
- 4. Befolgen Sie anschließend die Anweisungen des Installationsprogramms, welches Sie über Dialogfelder durch die Installationsschritte führt. Wenn das Installationsprogramm eine Internetverbindung mit Microsoft aufnehmen möchte, können Sie diesen Schritt im angezeigten Dialogfeld abbrechen.

Bei erfolgreicher Installation erscheint anschließend ein Dialogfeld, welches Sie über das Ergebnis informiert. Sie müssen Windows XP nun neu starten, damit die Wiederherstellungskonsole aktiviert wird. Der Neustart kann, je nach Leistung des Rechners, bis zu einer Minute dauern. Windows aktualisiert dann die internen Konfigurationsdateien und bindet die Wiederherstellungskonsole in das Boot-Menü ein. Anschließend lässt sich die Konsole über einen eigenen Eintrag im Boot-Menü aufrufen.

## **Das Herunterfahren von Windows klappt nicht mehr**

Lässt sich Windows XP nicht mehr herunterfahren oder dauert dieser Vorgang unendlich lange? Erscheinen beim Herunterfahren Hinweise, dass die Anwendung XY nicht mehr reagiert und in xx Sekunden zwangsweise beendet wird? Dies kann eine Reihe verschiedener Ursachen haben, oft sind es aber nicht mehr reagierende Treiber, die das Herunterfahren blockieren. Melden Sie sich unter einem Administratorkonto an und kontrollieren Sie die folgenden Punkte:

- Ist AntiVir auf dem System installiert? Dann sollten Sie das komplette Programm deinstallieren und die neueste Fassung dieses Virenscanners installieren. In der Vergangenheit kam es vor, dass bei der Aktualisierung von AntiVir Dateien verschiedener Versionen gemischt wurden, was zu Problemen beim Herunterfahren führte.
- Stellen Sie sicher, dass der Rechner frei von Viren, Trojanern, Würmern oder anderen Schädlingen ist. Einige dieser Schädlinge blockieren das Herunterfahren von Windows.
- Falls Sie ein Brennprogramm benutzen, stellen Sie sicher, dass die neueste Fassung und die neuesten Treiber auf dem Rechner installiert sind. Gerade mit UDF-Treibern zum Zugriff auf DVDs oder auf CD-RW-Medien gab es in der Vergangenheit einige Probleme.

Falls Sie gerade eine neue Hardware oder ein neues Programm installiert haben und danach das Herunterfahren nicht mehr klappt, können Sie dieses versuchsweise deinstallieren. Manchmal sind es fehlerhafte Treiber, die das Herunterfahren blockieren. Gelegentlich hilft es auch, das System auf einen früheren Wiederherstellungspunkt zurückzusetzen, damit das Herunterfahren

klappt. Sie müssen dann aber die zwischenzeitlich installierten Updates und Anwendungen erneut installieren. Gegebenenfalls finden Sie dabei heraus, welche Anwendung oder welche Hardware das Herunterfahren blockiert.

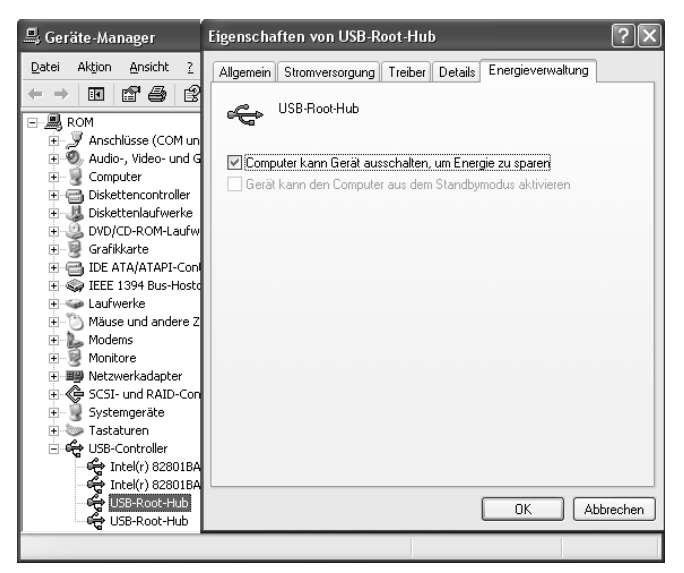

Abbildung 3.5: Abschalten des Energiesparmodus für USB-Hubs

Unter *support.microsoft.com/default.aspx?scid=kb;de;315664* gibt es von Microsoft noch einen zusätzlichen Hinweis, dass die Energiesparfunktionen mancher USB-Geräte ein sauberes Herunterfahren blockieren. Das Problem tritt auf, wenn zwei USB-Geräte die gleiche ID belegen. Dann hängt sich der Rechner beim Herunterfahren auf. In diesem Fall müssen Sie die Energieverwaltung für den USB-Hub abschalten:

- 1. Klicken Sie mit der rechten Maustaste auf das Startmenüsymbol *Arbeitsplatz* und wählen Sie im Kontextmenü den Befehl *Eigenschaften*.
- 2. Im Eigenschaftenfenster klicken Sie auf der Registerkarte *Hardware* auf die Schaltfläche *Geräte-Manager*.
- 3. Erweitern Sie im Fenster des Geräte-Managers den Zweig des Geräts *USB-Controller*, klicken Sie mit der rechten Maustaste auf den Eintrag *USB-Root-Hub* (Abbildung 3.5, Hintergrund) und wählen Sie den Kontextmenübefehl *Eigenschaften*.
- 4. Wählen Sie die Registerkarte *Energieverwaltung* (Abbildung 3.5, Vordergrund) des Eigenschaftenfensters und deaktivieren Sie das Kontrollkästchen *Computer kann Gerät ausschalten, um Energie zu sparen*.

Anschließend können Sie das Eigenschaftenfenster über die *OK*-Schaltfläche verlassen und das Fenster des Geräte-Managers schließen.

#### **Hilfe bei der Fehlerdiagnose**

Falls es Probleme mit dem Herunterfahren gibt und Sie mit den obigen Hinweisen nicht weiterkommen, können Sie die Startprotokollierung aktivieren und in der Protokolldatei *ntbtlog.txt* nachsehen, welche Treiber geladen werden (siehe Kapitel 1). Für jeden Treiber, der geladen wird, findet sich ein »Treiber wurde geladen«-Eintrag in der Protokolldatei. Zudem ist es sinnvoll, bei Problemen mit dem (Hoch- und) Herunterfahren die Ausführung der Dateien *System.ini*, *Win.ini* sowie der Windows-Dienste für die Fehlerdiagnose zu unterbinden.

- 1. Starten Sie das Systemkonfigurierungsprogramm, indem Sie das Dialogfeld *Ausführen* per Startmenü aufrufen und *msconfig.exe* eingeben.
- 2. Auf der Registerkarte *Allgemein* (Abbildung 3.6) ist die Option *Benutzerdefinierter Systemstart* zu markieren. Die Optionen zum Ausführen von *Win.ini*, *System.ini* sowie zum Laden der Dienste und Systemstartelemente sollten nicht markiert sein.

Anschließend können Sie das System neu starten und testen, ob die Probleme behoben sind. Lässt sich das System nun sauber herunterfahren, können im Systemkonfigurierungsprogramm einzelne Elemente beim Systemstart hinzugefügt werden. Über die Registerkarten des Programms lässt sich sehr detailliert angeben, welche Treiber, Dienste und Optionen der *.ini*-Dateien beim Systemstart hinzuzufügen sind (siehe auch am Kapitelende im Abschnitt »Beim Start werden mysteriöse Programme geladen«). Auf diese Weise lässt sich die kritische Komponente lokalisieren und die Ursache ggf. durch Aktualisieren des Treibers beheben.

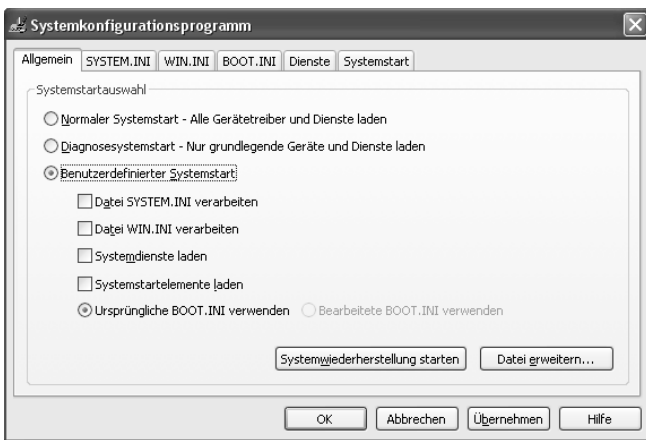

Abbildung 3.6: Optionen des Systemstartprogramms

## **Das Herunterfahren endet mit einem Blue Screen**

Wenn Sie das System herunterfahren, schaltet sich der Rechner nicht aus, sondern auf dem Bildschirm erscheint ein so genannter Blue Screen. Dann tritt beim Deaktivieren eines Dienstes, beim Beenden einer Anwendung oder beim Entladen eines Treibers ein kritischer Anwendungsfehler auf. Das System wird angehalten, um Schäden zu vermeiden. Der Blue Screen zeigt in der Regel Informationen über die Datei an, die zum Absturz geführt hat. Sie müssen versuchen, diese Datei oder den Treiber, die bzw. der den Blue Screen verursacht, zu identifizieren. Dann gilt es, eine aktuelle und fehlerbereinigte Fassung des Treibers oder des Programms zu installieren.

## **Tipp**

Auf einem meiner Systeme tritt sporadisch ein Blue Screen beim Herunterfahren auf. Ursache sind ältere Treiber für USB-Wechselmedien, für die es keine Aktualisierung mehr gibt. Hier hilft es, wenn die Wechselmedien vor dem Herunterfahren von Windows entfernt und die Geräte deaktiviert werden. Auf der Internetseite *www.jasik.de* finden Sie in der Rubrik *Shutdown* zusätzliche Hinweise und Tipps zur Fehlerbehebung beim Herunterfahren.

## **Das Herunterfahren dauert ewig**

Braucht der Rechner ewig lange, bis er sich nach Anwahl der Schaltfläche *Herunterfahren* ausschaltet? Auch dies kann verschiedene Ursachen haben. Hier einige Punkte, die Sie überprüfen können.

Beim Herunterfahren versucht Windows XP zuerst die laufenden Dienste zu beenden. Hierbei ist intern eine Timeout-Zeit von 20 Sekunden gesetzt. Reagiert ein Dienst auf die Anforderung zum Beenden nicht, wird er erst nach Ablauf der Wartezeit zwangsweise beendet. Sie können diese Zeit durch einen Registrierungseingriff (z. B. auf 5 Sekunden) reduzieren. Suchen Sie im Registrierungs-Editor den Schlüssel *HKEY\_LOCAL\_MACHINE\SYSTEM\ControlSet001\ Control*. Setzen Sie den Wert *WaitToKillServiceTimeout* auf den gewünschten Verzögerungswert (z. B. 5000, steht für 5 000 Millisekunden bzw. 5 Sekunden).

Erscheint regelmäßig ein Dialogfeld, dass eine Anwendung oder der Explorer nicht mehr reagiert und zwangsweise beendet wird? Auch hier bekommen Sie 20 Sekunden Zeit, die Anwendung manuell über ein Dialogfeld zu beenden. Erst danach wirft Windows die Anwendung automatisch aus dem Arbeitsspeicher. Falls es sich um eine Anwendung von Drittanbietern handelt, sollten Sie das Programm vor dem Herunterfahren manuell beenden. Alternativ können Sie Windows XP so einstellen, dass Verzögerungen durch hängende Anwendungen beim Beenden nicht mehr so stark ins Gewicht fallen.

| Name                 | Tvp    | Wert  |
|----------------------|--------|-------|
| ab] AutoEndTasks     | REG 5Z |       |
| de HungAppTimeout    | REG SZ | 5000  |
| WaitToKillAppTimeout | REG SZ | 20000 |

Abbildung 3.7: Registrierungseinträge zum Beenden von Tasks

Starten Sie den Registrierungs-Editor, suchen Sie den Schlüssel *HKEY\_CURRENT\_USER\ Control Panel\Desktop* und setzen Sie im rechten Fenster den DWORD-Wert *AutoEndTasks* auf 1. Damit unterbleibt die Nachfrage, ob eine hängende Anwendung beim Herunterfahren beendet werden soll. Windows wirft die Anwendung direkt aus dem Speicher. Ein Wert 0 für *Auto-EndTasks* stellt den alten Zustand wieder her (Abbildung 3.7).

Alternativ können Sie die Zeit, bis eine hängende Anwendung von Windows zwangsweise »abgeschossen« wird, reduzieren. Hierzu setzen Sie in obigem Schlüssel den Zeichenfolgenwert *HungAppTimeout* auf 5000. Dieser Wert gibt die Wartezeit in Millisekunden an, die Windows wartet, bis bei nicht reagierenden Anwendungen die Meldung zum Abbruch kommt. Zusätzlich lässt sich der Zeichenfolgenwert *WaitToKillAppTimeout* im gleichen Schlüssel reduzieren, um die Wartezeit, bis Anwendungen beendet werden, zu reduzieren.

Rattert das Laufwerk beim Herunterfahren für längere Zeit? Ursache kann ein »Optimierungstipp« sein, der durch das Internet geistert. Über den DWORD-Wert *ClearPageFileAtShutdown* im Registrierungszweig *HKEY\_LOCAL\_MACHINE\SYSTEM\CurrentControlSet\Control\ Session Manager\Memory Management* wird gesteuert, ob Windows XP beim Herunterfahren den Inhalt der Auslagerungsdatei löschen soll. Dies erhöht zwar die Sicherheit, kostet aber zusätzlich Zeit. Ist der Wert vorhanden und auf 1 gesetzt, sollten Sie diesen auf 0 zurücksetzen. Nach dem Neustart des Rechners unterbleibt zukünftig das Leeren der Auslagerungsdatei.

## **Der Rechner schaltet sich nicht automatisch aus**

Schaltet sich der Rechner nach dem Herunterfahren nicht automatisch ab? Dann hängt Windows XP entweder oder die betreffenden Funktionen des Advanced Power Managements sind abgeschaltet.

Haben Sie Windows XP auf einem älteren Rechner installiert und schaltet sich der Computer nach dem Herunterfahren des Betriebssystems nicht automatisch ab? Dann sollten Sie die APM-Einstellungen des Betriebssystems überprüfen.

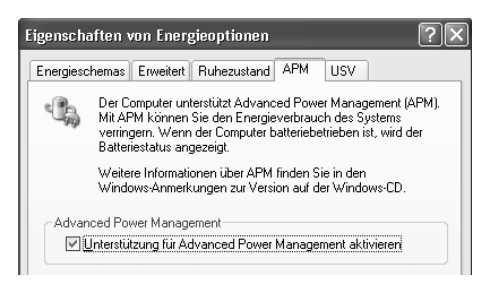

Abbildung 3.8: Registerkarte *APM*

1. Öffnen Sie die Systemsteuerung, wählen Sie die Kategorie *Leistung und Wartung* und klicken Sie auf den Befehl *Energieoptionen*. Bei eingeschalteter klassischer Ansicht wählen Sie das Symbol *Energieoptionen* der Systemsteuerung.

2. Ist die Registerkarte *APM* vorhanden, wird die Energieverwaltung durch das BIOS unterstützt. Markieren Sie das Kontrollkästchen *Unterstützung für Advanced Power Management aktivieren* (Abbildung 3.8).

Nach dem Schließen der Registerkarte über die *OK*-Schaltfläche können Sie Windows versuchsweise herunterfahren. Der Computer sollte nach dem Beenden des Betriebssystems automatisch abgeschaltet werden.

## **Hinweis**

Fehlt die Registerkarte *APM*, können Sie im BIOS nachsehen, ob die APM-Unterstützung (bzw. für ACPI, steht für Advanced Configuration and Powermanagement Interface) ggf. abgeschaltet ist, und diese aktivieren. Prüfen Sie nach dem nächsten Systemstart im Geräte-Manager, ob im Zweig *Computer* der Eintrag *ACPI-PC* vorhanden ist und ohne Fehler angezeigt wird. Nur dann übernimmt Windows XP die Energieverwaltung. Führen diese Schritte nicht weiter, starten Sie den Registrierungs-Editor und suchen den Schlüssel *HKEY\_LOCAL\_MACHINE\SOFTWARE\Microsoft\WindowsNT\CurrentVersion\Winlogon*. Tragen Sie im Schlüssel den Zeichenkettenwert *PowerdownAfterShutdown=1* ein. Dann sollte der Rechner nach dem Herunterfahren abgeschaltet werden.

Helfen die obigen Ansätze nicht weiter bzw. gab es früher bereits die Situation, dass sich der Rechner automatisch abschaltete, und nun klappt das nicht mehr? Dann erreicht Windows XP beim Herunterfahren vermutlich gar nicht den Punkt, an dem das ATX-Netzteil abgeschaltet werden soll. Prüfen Sie dann, ob Windows XP durch Treiber oder Programme beim Herunterfahren blockiert wird (siehe vorherige Seiten im Abschnitt »Das Herunterfahren von Windows klappt nicht mehr«). Erscheint ein Blue Screen beim Herunterfahren, müssen Sie erst die Fehlerursache (z. B. einen fehlerhaften Treiber) beseitigen.

## **Die Funktionalität des Einschalters stimmt nicht mehr**

Viele Computer erlauben Ihnen, Windows XP auch durch Drücken des Einschalters automatisch herunterzufahren. Steht diese Funktion bei Ihnen plötzlich nicht mehr zur Verfügung? Sie müssen dann in Windows festlegen, was beim Drücken des Einschalters passiert und ob bei der Reaktivierung aus dem Ruhezustand ein Kennwort angefordert wird.

- 1. Öffnen Sie die Systemsteuerung, wählen Sie die Kategorie *Leistung und Wartung* und klicken Sie auf den Befehl *Energieoptionen*. Bei eingeschalteter klassischer Ansicht wählen Sie das Symbol *Energieoptionen* der Systemsteuerung.
- 2. Ist die Registerkarte *Erweitert* vorhanden, wechseln Sie zu dieser Registerkarte. Anschließend stellen Sie über die Listenfelder *Beim Drücken des Netzschalters am Computer* und ggf. *Beim Drücken des Schalters für den Ruhezustand am Computer* die gewünschte Aktion ein (Abbildung 3.9).

Die Änderung wird übernommen, sobald Sie die Registerkarte über die *OK*-Schaltfläche schließen. Anschließend sollten Sie testen, ob die neue Einstellung auch funktioniert.

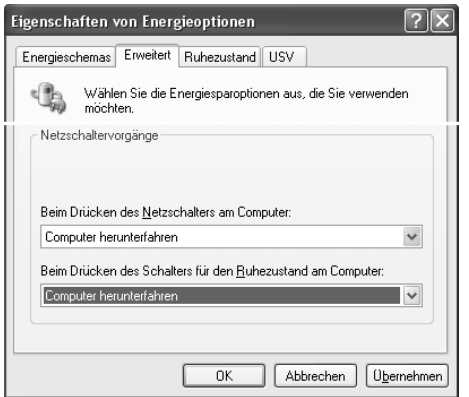

Abbildung 3.9: Registerkarte *Erweitert* der Energieoptionen

## **Der Ruhezustand macht Probleme**

Steht der Ruhezustand in Ihrem Dialogfeld *Computer ausschalten* nicht zur Verfügung? Oder gibt es Probleme mit der Reaktivierung aus dem Ruhezustand? Windows erlaubt Ihnen, die Option *Ruhezustand* zu deaktivieren:

- 1. Öffnen Sie die Systemsteuerung, wählen Sie die Kategorie *Leistung und Wartung* und klicken Sie dann auf den Befehl *Energieoptionen*. Bei eingeschalteter klassischer Ansicht wählen Sie das Symbol *Energieoptionen* der Systemsteuerung.
- 2. Holen Sie die Registerkarte *Ruhezustand* in den Vordergrund und kontrollieren Sie das Kontrollkästchen *Ruhezustand aktivieren* (Abbildung 3.10).

Ist das Kontrollkästchen nicht markiert, lässt sich der Ruhezustand nicht aktivieren – die betreffende Option fehlt im Dialogfeld *Computer ausschalten*. Gibt es Probleme mit dem Ruhezustand, löschen Sie die Markierung des Kontrollkästchens, um die Funktion zu deaktivieren.

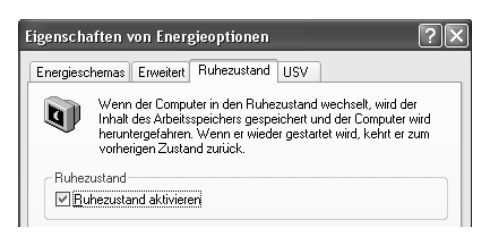

Abbildung 3.10: Registerkarte *Ruhezustand* 

## **Ständig erscheint die Fehlerberichterstellung**

Stürzt bei Ihnen ein Programm unter Windows XP häufiger ab? Wenn der Hersteller keine Aktualisierung anbietet, die dieses Problem behebt, ist es ganz schön nervig, dass Windows XP bei jedem Absturz Daten sammelt und diese per Internet an Microsoft melden will. Sie können die Fehlerberichterstattung aber abschalten:

- 1. Melden Sie sich unter einem Administratorkonto an und öffnen Sie die Systemsteuerung.
- 2. Wählen Sie das Symbol *System* per Doppelklick an und wechseln Sie anschließend zur Registerkarte *Erweitert*.
- 3. Klicken Sie auf der Registerkarte *Erweitert* auf die Schaltfläche *Fehlerberichterstattung*.
- 4. Windows öffnet dann das Dialogfeld *Fehlerberichterstattung* (Abbildung 3.11), in dem Sie die gewünschten Optionen festlegen können. Anschließend sind das Dialogfeld und die Registerkarte über die *OK*-Schaltfläche zu schließen.

Um die Fehlerberichterstattung komplett abzustellen, markieren Sie das Optionsfeld *Fehlerberichterstattung deaktivieren* und löschen die Markierung des Kontrollkästchens *Aber bei kritischen Fehlern benachrichtigen*. Alternativ können Sie das Optionsfeld *Fehlerberichterstattung aktivieren für* und das Kontrollkästchen *Windows-Betriebssystem* markieren. Ist das Kontrollkästchen *Programme* markiert, klicken Sie auf die Schaltfläche *Programme auswählen*. Dann können Sie in einem zusätzlichen Dialogfeld Programme bestimmen, die bei der Fehlerberichterstattung berücksichtigt werden sollen.

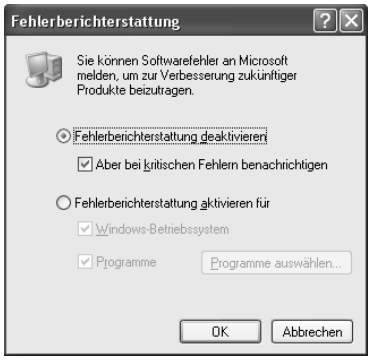

Abbildung 3.11: Optionen der Fehlerberichterstattung

## **Der Windows-Start dauert endlos**

Dauert es nach dem Einschalten des Rechners sehr lange, bis der Anmeldedialog von Windows XP erscheint? Ist der Rechner auch nach der Anmeldung langsam und reagiert sehr zäh? Häufig sind im Hintergrund geladene Programme die Ursache.

- Gehen Sie wie weiter oben im Abschnitt »Hilfe bei der Fehlerdiagnose« beschrieben vor und deaktivieren Sie die Autostart-Programme über das Systemkonfigurationsprogramm.
- Prüfen Sie zudem, ob im Startmenü unter *Alle Programme/Autostart* Anwendungen geladen werden. Lassen Sie nur solche Anwendungen beim Start laden, die wirklich gebraucht werden (z. B. Virenwächter).
- Stellen Sie sicher, dass keine Viren, Trojaner oder andere Schädlinge auf dem System vorhanden sind. Ein aktueller Virenscanner kann Aufklärung bieten, ob die Systemleistung durch Schadprogramme reduziert wird.
- Auf manchen Systemen sind dem Systemstart sowie dem Herunterfahren Klangereignisse zugewiesen. Die Ausgabe der Klangdateien verschlingt Systemleistung und kann bei beschädigten Klangdateien sogar zu Systemabstürzen führen. Wählen Sie in der Systemsteuerung den Eintrag *Sounds und Audiogeräte*. Auf der Registerkarte *Sounds* können Sie die Programmereignisse (z. B. Windows starten, Anmelden etc.) anwählen und das Listenfeld *Sounds* auf den Wert »(Kein)« stellen. Sobald Sie die Registerkarte über die *OK*-Schaltfläche schließen, wird die Änderung übernommen.

Ist der Rechner in ein Netzwerk eingebunden, sorgt die Zuweisung der IP-Adressen ebenfalls für eine weitere Verzögerung beim Systemstart. Abhilfe bringt die Vergabe fester IP-Adressen innerhalb des Netzwerks (siehe auch Kapitel 7). Dieser Ansatz ist jedoch nur für Netzwerke mit drei oder vier Rechnern gebräuchlich.

## **Der Rechner ackert nur noch auf der Festplatte**

Stellen Sie fest, dass Windows XP langsamer wird und sehr häufig auf der Festplatte zugreift? Eine Ursache kann ein zu geringer Arbeitsspeicher sein, der das System zum Auslagern der Speicherseiten in die Auslagerungsdatei zwingt. Beenden Sie alle Programme und prüfen Sie über die Eigenschaften von *Arbeitsplatz* (Registerkarte *Allgemein*), wie viel Arbeitsspeicher zur Verfügung steht.

#### **Tipp**

Administratoren können über das Symbol *Verwaltung* der Systemsteuerung den Systemmonitor aufrufen. Der Systemmonitor bietet die Möglichkeit, den Speicherbedarf bzw. den freien Anteil des Arbeitsspeichers zu überwachen und in einem Zeitdiagramm anzuzeigen. Dann lässt sich herausfinden, ob häufige Auslagerungsvorgänge durch Speichermangel der Grund für die Festplattenzugriffe sind.

Ein anderer Grund für häufige Festplattenzugriffe bei unbenutztem Rechner kann auch der Indexdienst sein. Dieser durchsucht alle Ordner der Festplatte und katalogisiert die Dateien, um spätere Suchanfragen zu beschleunigen. Schalten Sie ggf. den Indexdienst einfach ab, indem Sie die Computerverwaltung über die Systemsteuerung aufrufen. Im Zweig *Dienste und Anwendun-* *gen* wählen Sie den Eintrag *Dienste*. Anschließend können Sie in der rechten Spalte des Fensters den Indexdienst in der Liste mit der rechten Maustaste auswählen und über die Kontextmenübefehle beenden, deaktivieren oder anhalten.

## **Hinweis**

Bei Windows XP gibt es noch den Effekt, dass bei Anwahl eines Ordners auf die Festplatte zugegriffen und die Systemleistung zu 100 Prozent beansprucht wird. Im Extremfall friert Windows regelrecht ein. Dies ist ein bekannter Fehler, der nach Installation des Service Packs 1 auftreten kann. Abhilfe schafft die Installation des Service Packs 2 sowie das Abschalten der Option *Menüs in Ansicht ein-/ausblenden* (*Arbeitsplatz* mit der rechten Maustaste anklicken und den Kontextmenübefehl *Eigenschaften* wählen; auf der Registerkarte *Erweitert* auf die Schaltfläche *Einstellungen* der Gruppe *Systemleistung* klicken; im Dialogfeld *Leistungsoptionen* die Registerkarte *Visuelle Effekte* wählen, das Optionsfeld *Benutzerdefiniert* markieren und die Markierung der Option *Menüs in Ansicht ein-/ausblenden* löschen).

## **Windows restauriert die Registrierung beim Start**

Erscheint bei jedem Systemstart eine Warnung »Windows – Registrierung wiederherstellen« und wird eine der Registrierungsdateien aus einer Sicherungskopie restauriert? Das System lässt sich dann zwar starten, aber die Meldung deutet auf ein internes Problem mit der Registrierungsdatei hin. Diese ist ggf. zu stark fragmentiert. Auf der Webseite *www.sysinternals.com/ntw2k/freeware/ pagedefrag.shtml* findet sich das kleine Werkzeug Pagedefrag, welches Sie kostenlos herunterladen können. Das Werkzeug ist in der Lage, sowohl die Auslagerungsdatei als auch die Registrierungsdateien beim Systemstart zu defragmentieren. Auf der Webseite finden Sie Hinweise zum Einsatz des Programms.

## **Probleme mit EDB-Datenbanken**

Windows verwendet intern einige Datenbanken, die in Dateien mit der Dateinamenerweiterung *.edb* hinterlegt sind. Gelegentlich kommt es zu einer Fragmentierung dieser Datenbanken, die zu diversen Problemen führen können. So kann es sein, dass Sie in der Ereignisanzeige unter *System* Einträge finden, die auf Probleme mit der Datei *Hcdata.edb* im Verzeichnis *PCHealth\HelpCtr\ Database* hinweisen. Wechseln Sie dann zur Eingabeaufforderung und geben Sie die folgenden Befehle ein:

cd %Systemroot%\pchealth\helpctr\database esentutl /p hcdata.edb esentutl /d hcdata.edb

Der zweite und dritte Befehl verwendet das Programm *esentutl*, welches *edb*-Datenbanken reparieren (Schalter /p) und defragmentieren (Schalter /d) kann. Den Warndialog bei der Reparatur können Sie über die *OK*-Schaltfläche bestätigen.

Gibt es die Meldung »Zugriff verweigert«, wenn ein Bluetooth-Gerät unter Windows XP mit Service Pack 2 erkannt wird? Dies kann ein Hinweis auf eine beschädigte Sicherheitsdatenbank *secedit.sdb* im Windows-Verzeichnis *\security* sein. Auf der Internetseite *support.microsoft.com/ default.aspx?scid=kb;de;892891* liefert Microsoft detaillierte Hinweise, wie sich die Sicherheitsdatenbank mit *esentutl* reparieren lässt und was sonst noch zu beachten ist.

## **Tipp**

Eine Übersicht über die verfügbaren Optionen erhalten Sie, wenn Sie auf Konsoleebene den Befehl *esentutl* eintippen und mit **E** bestätigen.

# **3.3 Allgemeine Probleme mit Programmen**

Gelegentlich verursachen mit Windows mitgelieferte oder separat installierte Programme Ärger. Da gibt es ältere Anwendungen, die nicht mehr unter Windows XP laufen wollen, oder beim Zugriff auf CDs oder DVDs kommt es zu Blue Screens. Nachfolgend finden Sie einige Hinweise, wie sich bestimmte Probleme beheben lassen.

## **Mediadateien hängen den PC oder den Player auf**

Hängt sich der Rechner bei der Wiedergabe von Mediadateien (Audio- oder Videodateien) auf? Dies kann durchaus verschiedene Ursachen haben:

- Tritt dieser Effekt bei allen Mediadateien auf, deutet dies auf einen fehlerhaften Soundtreiber hin. Sie sollten dann den betreffenden Treiber aktualisieren.
- Tritt der Absturz nur bei bestimmten Mediadateien auf? Dann kann eine beschädigte Audiooder Videodatei die Ursache sein. Sie sollten dann die betreffende Datei löschen oder einen Reparaturversuch mit einem Konvertierprogramm starten.

Manchmal führen auch die zur Wiedergabe im Media Player benötigten Codecs (Softwarebausteine zum Encodieren der Daten) zu Programmabstürzen. Diese wirken sich dann aber lediglich auf den Player aus. Prüfen Sie dann, ob Codecs von Drittanbietern das Problem lösen. Manchmal hilft es auch, die Audiodateien mit einem Konvertierprogramm in ein anderes Format zu überführen, um diese dann wiedergeben zu können. Die Ursache sind dann meist Fehler im Datenstrom, die durch bestimmte Codecs verursacht wurden.

## **Spiele und Programme laufen nicht mehr**

Besitzen Sie ältere Spiele oder Anwendungsprogramme, die Sie unter Windows XP einsetzen möchten? Leider haben sich einige Dinge in Windows XP geändert, die zwar die Stabilität erhöhen, aber auch dazu führen, dass Uraltsoftware nicht mehr läuft. Die einfachste Variante besteht dann darin, auf die Software zu verzichten oder auf aktuelle Versionen zu wechseln. Sofern dies

aus verschiedenen Gründen nicht geht, bietet Windows XP noch einige Funktionen, um sich zu älteren Programmen kompatibler zu verhalten.

## **Achtung**

Alle Systemtools (Virenscanner, Disk-Utilities etc.), die für Windows 9x entwickelt wurden, dürften Sie unter Windows XP nicht mehr verwenden. Kritisch sind auch für Windows NT oder Windows 2000 entwickelte Systemtools wie Virenscanner, Optimierungsprogramme, Festplattentools etc. In diesem Fall hilft nur der Umstieg auf eine an Windows XP angepasste Fassung.

Möchten oder müssen Sie ein älteres Spiel oder eine Anwendung weiter unter Windows XP betreiben, können Sie versuchsweise den Kompatibilitätsmodus vorgeben:

- 1. Klicken Sie auf das Symbol der .*exe*-Datei der betreffenden Anwendung und wählen Sie im Kontextmenü den Eintrag *Eigenschaften*.
- 2. Handelt es sich um eine ältere Windows 95-Anwendung, erscheint die Registerkarte *Kompatibilität*, auf der Sie die verschiedenen Betriebsmodi setzen können. Wählen Sie dann die Betriebssystemversion sowie die Optionen für Bildschirmauflösung, Farbtiefe und visuelle Optionen (Abbildung 3.12).

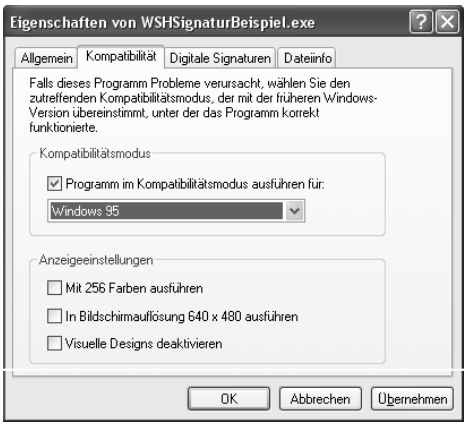

Abbildung 3.12: Optionen der Registerkarte *Kompatibilität*

Sobald Sie die Registerkarte schließen, werden die Einstellungen übernommen. Führen Sie die Anwendung anschließend aus, aktiviert Windows XP diese im Kompatibilitätsmodus. In diesem Modus schaltet Windows ggf. auch die Farbtiefe oder die Bildschirmauflösung um.

#### **Hinweis**

Die Optionen auf der Registerkarte *Kompatibilität* sind nicht verfügbar, wenn Sie kein Administrator sind oder das Programm sich auf einer Netzwerkfreigabe oder einem zugeordneten Netzlaufwerk befindet. Sie können in diesem Fall den Assistenten (siehe unten) verwenden, um die Kompatibilität zu testen. Installationsprogramme älterer Anwendungen oder spezielle Treiber, die auf ein Betriebssystem abgestimmt sind, können zusätzliche Probleme bereiten, die sich nicht durch den Kompatibilitätsmodus bereinigen lassen. In der Microsoft-Supportdatenbank *support.microsoft.com* gibt es den Knowledge Base-Artikel D301911, der sich mit dieser Frage befasst. Die Hersteller von Spielen bieten gelegentlich auch Patches an, um den Betrieb unter Windows XP zu ermöglichen. Falls dies zutrifft, werden Sie auf den Homepages der Hersteller fündig.

Windows XP stellt zudem einen Programmkompatibilitäts-Assistenten zur Verfügung. Zum Aufruf öffnen Sie das Dialogfeld *Ausführen* (per Startmenü) und geben den folgenden Befehl ein: *hcp://system/compatctr/compatmode.htm*. Alternativ lässt sich der Assistent im Startmenü unter *Alle Programme/Zubehör* über den Eintrag *Programmkompatibilitäts-Assistent* aktivieren. Nach dem Aufruf des Assistenten erscheint das Formular der Hilfeseite, in dem Sie über die Schaltflächen *Weiter* und *Zurück* zwischen verschiedenen Dialogschritten wechseln können.

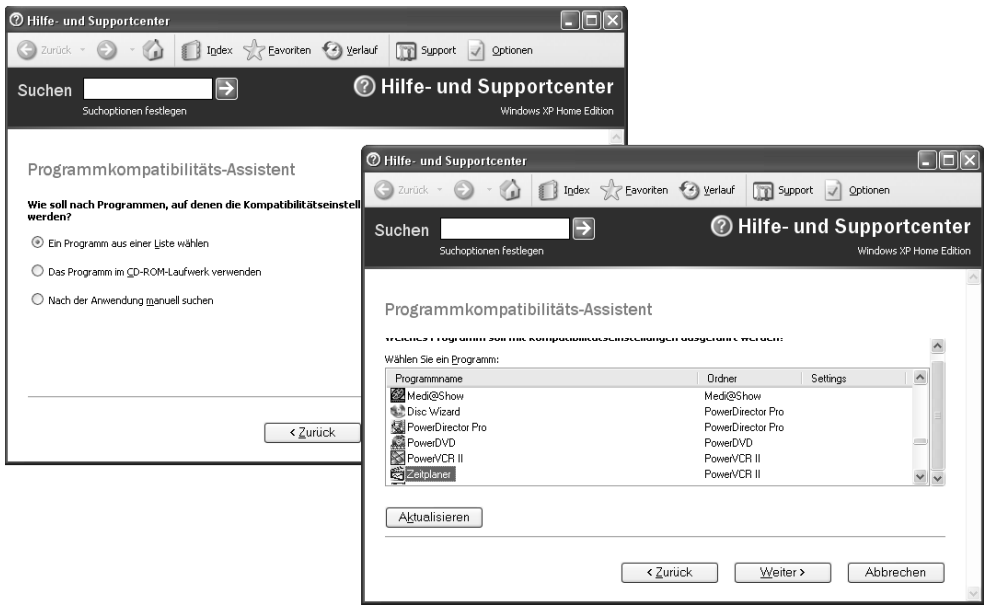

Abbildung 3.13: Dialog des Programmkompatibilitäts-Assistenten

Im zweiten Dialogschritt können Sie über Optionsfelder wählen, wie die Anwendung zu ermitteln ist (Abbildung 3.13, Hintergrund). Die Option *Ein Programm aus einer Liste wählen* bewirkt, dass der Assistent im nächsten Schritt die Programmverzeichnisse nach Anwendungen durchsucht und diese in einer Liste aufführt (Abbildung 3.13, Vordergrund). Sie können dann die Kompatibilitätsoptionen individuell für die gewünschten Programme setzen. Befindet sich das Programm auf einer CD-ROM, markieren Sie die Option *Das Programm im CD-ROM-Laufwerk verwenden* und geben im Folgedialog den Programmpfad ein. Das Gleiche gilt für die Option *Nach der Anwendung manuell suchen*.

Sobald das Programm identifiziert wurde, markieren Sie es. Anschließend können Sie die *Weiter*-Schaltfläche betätigen. Der Kompatibilitäts-Assistent fragt dann in einem Folgedialog das Betriebssystem ab, für das die Anwendung geschrieben wurde. Nach der Betriebssystemauswahl bietet der Assistent Optionen an, über die die Einstellungen (256 Farben, Auflösung 640 x 480 Bildpunkte, keine visuellen Designs) für die Anwendung angegeben werden können. Bei Spielen oder Lernprogrammen markieren Sie die Kontrollkästchen der Optionen, die anzuwenden sind. Bei anderen Anwendungen sind in der Regel keine dieser Optionen erforderlich. Wenn Sie die Schaltfläche *Weiter* anklicken, schaltet Windows zum eingestellten Kompatibilitätsmodus um und führt die Anwendung aus. Der Programmkompatibilitäts-Assistent ist weiterhin geöffnet. In einem Dialogfeld können Sie über Optionen zur Frage *Wurde das Programm ordnungsgemäß ausgeführt?* Stellung nehmen. Funktioniert das Programm mit den Optionen, bestätigen Sie dies und wechseln über die Schaltfläche *Weiter* zum Folgedialog. In diesem können Sie festlegen, ob das Programm zukünftig beim direkten Aufruf automatisch im Kompatibilitätsmodus ausgeführt werden soll. Windows XP speichert dann die betreffenden Informationen und verwendet diese bei zukünftigen Aufrufen.

#### **Tipp**

Falls Sie die Kompatibilitätsoptionen nicht erfolgreich auf ein Programm anwenden können, sollten Sie das Setup-Programm dieser Anwendung im Assistenten ausführen. Dann sorgt der Kompatibilitäts-Assistent dafür, dass die Installation unter den gesetzten Optionen erfolgt. In einigen Fällen hilft dies. In der Microsoft Knowledge Base (*support.microsoft.com*) finden Sie unter den Artikeln *294895 So erhalten Sie das Windows Application Compatibility Toolkit*, *285909 Behebung von Programmkompatibilitätsproblemen in Windows XP* und *292533 Verwenden des Windows-Anwendungskompatibilitätsmodus* weitere Informationen zu diesem Thema.

Auf der Windows XP-Installations-CD findet sich im Ordner */Support/Tools* die Datei *Act20.exe*. Wenn Sie diese per Doppelklick installieren, lässt sich das Toolkit sowie eine ausführliche Hilfe im Startmenü unter *Alle Programme/Application Compatibility Toolkit* aufrufen. Das Toolkit enthält das Programm *QfixApp*, mit dem sich die Kompatibilität älterer Anwendungen testen und konfigurieren lässt. Das Programm bietet wesentlich mehr Optionen als die im vorherigen Abschnitt vorgestellten Windows-Kompatibilitätsfunktionen.

#### **Anwendungen machen Probleme**

Bereitet eine Anwendung unter Windows XP Probleme, kann dies verschiedene Ursachen haben. Hier einige Punkte, die Sie in diesem Fall überprüfen sollten:

- Besuchen Sie die Webseiten des Programmherstellers und sehen Sie nach, ob eine fehlerbereinigte oder verbesserte Version der betreffenden Anwendung bereitsteht. Ist dies der Fall, sollten Sie diese Version herunterladen und verwenden.
- Bei der Installation älterer Programme kommt es leider immer noch vor, dass Systemdateien oder Bibliotheken ausgetauscht werden. Dann laufen Anwendungen, die eventuell eine neuere Version der betreffenden Datei benötigen, nicht mehr. Bei Brennprogrammen sollten Sie darauf achten, dass keine Brennfunktionen von Drittherstellern installiert wurden. Häufig beeinflussen sich die Pakete gegenseitig und verursachen Fehler. Haben Sie gerade ein neues Programm installiert und treten die Probleme auf, sollten Sie die Software deinstallieren und das System auf einen früheren Systemsicherungspunkt wiederherstellen.
- Stellen Sie sicher, dass das System frei von Schädlingen (Viren, Trojanern, Würmern) ist. Manchmal verändern solche Schädlinge Programmdateien und führen so zu Instabilitäten.
- Besuchen Sie die Webseite *support.microsoft.com* und suchen Sie dort nach dem Namen der Anwendung. In einigen Fällen ist der Fehler bereits bekannt und die Microsoft Knowledge Base liefert einen Tipp zur Abhilfe.

Stellen Sie auch sicher, dass fehlende Zugriffsberechtigungen auf Dateien oder ein gesetzter Schreibschutz bei Dateien und Ordnern nicht die Ursache für Fehlfunktionen sind. Gerade beim Arbeiten mit eingeschränkten Benutzerkonten kommt es häufiger zu dem Effekt, dass eine unsauber programmierte Anwendung den Dienst verweigert. Häufig hilft es in diesen Fällen, wenn das Programm über den Kontextmenübefehl *Ausführen als* unter einem anderen Benutzerkonto mit ausreichenden Rechten ausgeführt wird (siehe Kapitel 2 im Abschnitt »Mein Programm startet plötzlich nicht mehr«).

## **Ein Programm funktioniert nicht mit dem SP2**

Haben Sie das Service Pack 2 unter Windows XP installiert und bereitet eine Anwendung nun Probleme? Dies kann verschiedene Ursachen haben. Vielleicht verwendet die Anwendung Funktionen von Windows, die durch das Service Pack 2 aus Sicherheitsgründen blockiert wurden.

- Als Erstes sollten Sie daher prüfen, ob der Hersteller der betreffenden Anwendung eine Aktualisierung für Windows XP mit Service Pack 2 bereitstellt. Ist dies der Fall, installieren Sie die aktualisierte Fassung.
- Benötigt das Programm einen Zugriff auf das Internet oder auf das Netzwerk, können die Einstellungen der Windows-Firewall die Ursache für die Fehlfunktionen sein. Im Internet bietet Microsoft auf der Supportseite *support.microsoft.com/default.aspx?kbid=842242&product=windowsxpsp2*

einen Beitrag »Einige Programme scheinen nach der Installation von Windows XP Service Pack 2 nicht mehr zu funktionieren«, der sich mit der Freigabe von Internetfunktionen befasst. Zudem finden Sie in Kapitel 7 und in Kapitel 8 Hinweise, was bei der Konfiguration der Firewall oder beim Popup-Blocker sowie hinsichtlich verschiedener Sicherheitseinstellungen zu beachten ist.

Erhalten Sie beim Ausführen der Anwendung eine Datenausführungsverhinderung-Fehlermeldung? Das Service Pack 2 aktiviert die Datenausführungsverhinderung, ein Schutz gegen Schadprogramme, die Sicherheitslücken zum Einschleusen von Daten mit Schadroutinen nutzen. Die Funktion blockiert letztendlich auf CPU-Ebene die Interpretation von Datenbereichen als ausführbarer Programmcode. Falls Programme aber Datenbereiche zur Codeausführung nutzen, werden diese durch die Datenausführungsverhinderung (Data Execution Protection) beendet. Der erste Ansatz besteht darin, beim Hersteller nach einer aktualisierten Fassung des Programms zu fragen. Muss das vorhandene Programm weiter verwendet werden, lässt sich die Datenausführungsverhinderung für diese Anwendung abschalten.

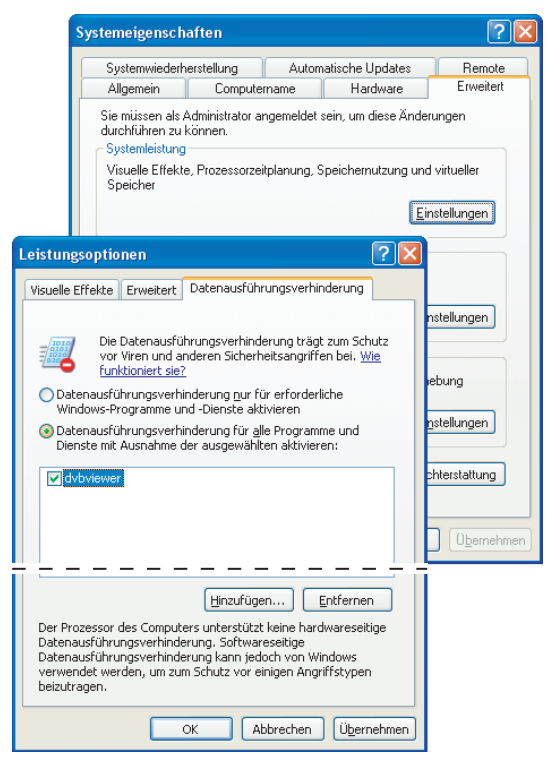

Abbildung 3.14: Konfigurierung der Datenausführungsverhinderung

- 1. Melden Sie sich als Administrator unter Windows an, klicken Sie das Symbol *Arbeitsplatz* mit der rechten Maustaste an und wählen Sie im Kontextmenü den Befehl *Eigenschaften*.
- 2. Im Eigenschaftenfenster klicken Sie auf der Registerkarte *Erweitert* auf die Schaltfläche *Einstellungen* der Gruppe *Systemleistung* (Abbildung 3.14, Hintergrund).
- 3. Im Dialogfeld *Leistungsoptionen* wählen Sie die Registerkarte *Datenausführungsverhinderung* (Abbildung 3.14, Vordergrund). Dort markieren Sie das Optionsfeld *Datenausführungsverhinderung für alle Programme und Dienste mit Ausnahme der ausgewählten aktivieren*.
- 4. Anschließend klicken Sie auf die Schaltfläche *Hinzufügen* und wählen das Programm (*.exe*-Datei), welches Probleme bereitet, aus. Stellen Sie sicher, dass der Programmeintrag auf der Registerkarte *Datenausführungsverhinderung* ein markiertes Kontrollkästchen aufweist.

Wenn Sie die Registerkarten über die *OK*-Schaltfläche schließen, werden die Änderungen nach dem nächsten Systemstart wirksam.

#### **Hinweis**

Einige wenige Treiber verursachen ebenfalls Probleme bei installiertem Service Pack 2. Microsoft hat einen Knowledge Base-Artikel unter der Internetadresse *support.microsoft.com/ default.aspx?kbid=883775&product=windowsxpsp2* zu diesem Thema veröffentlicht. Für den Fall, dass es sehr viele Probleme mit der Datenausführungsverhinderung gibt, lässt sich die gesamte Funktion deaktivieren. Hierzu müssen Sie in der Datei *Boot.ini* die Startoption */noexecute=optin* in */noexecute=alwaysoff* ändern. Weitere Hinweise zu Problemen und Fragestellungen rund um das Service Pack 2 finden sich unter *support.microsoft.com/gp/xpsp2swhw*, *support.microsoft.com/default.aspx?scid=kb;de;889741* und *support.microsoft.com/default.aspx ?scid=kb;de;886348* im Internet.

## **Eine Anwendung hängt, was kann ich tun?**

Sie haben ein Programm aufgerufen, welches sich plötzlich nicht mehr bedienen lässt. Ein Klick auf die Schaltfläche *Schließen* oder sonstige Versuche zur Bedienung des Programms scheitern. In diesem Fall hat das Programm entweder sehr viel zu tun und kann nicht mehr auf Eingaben reagieren, oder die Anwendung ist gänzlich abgestürzt. Noch problematischer sind Anwendungen ohne Dialogfelder oder Fenster (z. B. Skriptprogramme oder Dienste). Wenn diese sich nicht automatisch beenden, bleibt nur noch der manuelle Abbruch.

- 1. Drücken Sie die Tastenkombination  $\sqrt{\frac{Strg}{\pi}} + \sqrt{\frac{Alt}{\pi}}$ , um das Fenster des Task-Managers aufzurufen.
- 2. Anwendungen, die über Fenster verfügen, werden auf der Registerkarte *Anwendungen* aufgelistet. Klicken Sie in der Liste der Anwendungen auf das gewünschte Programm und dann auf die Schaltfläche *Task beenden* (Abbildung 3.15, rechts oben).

3. Dienste oder Programme, die nicht über Fenster verfügen, werden unter Windows als Prozesse verwaltet. Um ein solches Programm zu beenden, wechseln Sie zur Registerkarte *Prozesse*, wählen den Eintrag für den Prozess und betätigen die Schaltfläche *Prozess beenden* (Abbildung 3.15, links unten).

|                                  |                                   |                   | Datei Optionen Ansicht Fenster                                                                                  |                         | Herunterfahren ? |                              |                                                                                    |
|----------------------------------|-----------------------------------|-------------------|----------------------------------------------------------------------------------------------------|-------------------------|------------------|------------------------------|------------------------------------------------------------------------------------|
|                                  |                                   | Anwendungen       | Prozesse                                                                                                    | Systemleistung          |                  | Netzwerk Benutzer            |                                                                                    |
| 黑 Windows Task-Manager           |                                   | Task              | 图 Kap03.doc - Microsoft Word<br>D:\Texte\ErsteHilfe\Kap01<br>Paint Shop Pro<br>Outlook Express - Hauptidentität |                         |                  |                              | Status<br>Wird ausgeführt<br>Wird ausgeführt<br>Wird ausgeführt<br>Wird ausgeführt |
| Datei                            | Optionen Ansicht Herunterfahren ? |                   |                                                                                                    |                         |                  |                              |                                                                                    |
| Prozesse<br>Anwendungen          | Systemleistung                    | Netzwerk Benutzer |                                                                                                    |                         |                  |                              |                                                                                    |
| Name                             | Benutzername                      | CPU-Auslast       | Speicher                                                                                                    | $\widehat{\phantom{a}}$ |                  |                              |                                                                                    |
| msimn.exe                        | Born                              | 00                | 15,360K                                                                                                    |                         |                  |                              |                                                                                    |
| DisplayCall.exe                  | <b>Born</b>                       | 00                | 1.320K                                                                                                    |                         |                  |                              |                                                                                    |
| sychost.exe                      | <b>SYSTEM</b>                     | 00.               | 272 K                                                                                                    |                         |                  |                              |                                                                                    |
| DSLMON.exe                       | Born                              | 00                | 1.128K                                                                                                    |                         |                  |                              |                                                                                    |
| ctfmon.exe                       | Born                              | OO.               | 1.624K                                                                                                    |                         | Ш                |                              | $\rightarrow$                                                                      |
| capFax.exe                       | Born                              | 00                | 296 K                                                                                                    |                         |                  |                              |                                                                                    |
| mixer.exe                        | Born                              | 00                | 616K                                                                                                    |                         | ask beenden      | Wechseln zu                  | Neuer Task                                                                         |
| wscript.exe                      | <b>Born</b>                       | 00                | 4.680K                                                                                                    |                         |                  |                              |                                                                                    |
| vmnat.exe                        | <b>SYSTEM</b>                     | 00                | 364 K                                                                                                    |                         |                  |                              |                                                                                    |
| wscntfv.exe                      | Born                              | $00 -$            | 396 K                                                                                                    | ŀ%                      |                  | Zugesicherter Speicher: 270M |                                                                                    |
| vmware-authd.exe                 | <b>SYSTEM</b>                     | 00                | 740 K                                                                                                    |                         |                  |                              |                                                                                    |
| msworks.exe                      | Born                              | 00                | 1.148K                                                                                                    |                         |                  |                              |                                                                                    |
| svchost.exe                      | LOKALER DIENST                    | OO.               | 3.960K                                                                                                    |                         |                  |                              |                                                                                    |
| AVGNT.EXE                        | Born                              | 00                | 1.396K                                                                                                    |                         |                  |                              |                                                                                    |
| svchost.exe                      | SYSTEM                            | nn                | 1.496K                                                                                                    |                         |                  |                              |                                                                                    |
| sychost.exe<br>sychost.exe       | NETZWERKDIENST                    | nn                | 1.132K                                                                                                    |                         |                  |                              |                                                                                    |
| nvsvc32.exe                      | <b>SYSTEM</b><br><b>SYSTEM</b>    | 00.<br>00         | 22.044K<br>1.968K                                                                                               |                         |                  |                              |                                                                                    |
| mdm.exe                          | <b>SYSTEM</b>                     | nn                | 868 K                                                                                                    |                         |                  |                              |                                                                                    |
| Prozesse aller Benutzer anzeigen |                                   |                   | Prozess beenden                                                                                                 |                         |                  |                              |                                                                                    |
|                                  |                                   |                   |                                                                                                    |                         |                  |                              |                                                                                    |

Abbildung 3.15: Beenden von Anwendungen im Task-Manager

Windows schickt dem Programm oder dem Prozess eine Aufforderung, sich zu beenden. Leistet die Anwendung dieser Aufforderung nicht Folge, erscheint nach einer kurzen Wartezeit ein Dialogfeld mit dem Hinweis, dass die Anwendung nicht reagiert (Abbildung 3.16, links). Sie können dann das Dialogfeld über die Schaltfläche zum sofortigen Beenden der Anwendung schließen. Sofern die Anwendung nicht die gesamte Rechenleistung von Windows XP verbraucht, wird das Betriebssystem diese zwangsweise beenden. In solchen Fällen erscheint der Dialog mit der Fehlerberichterstattung (Abbildung 3.16, rechts) an Microsoft, den Sie aber über die Schaltfläche *Nicht senden* abbrechen können.

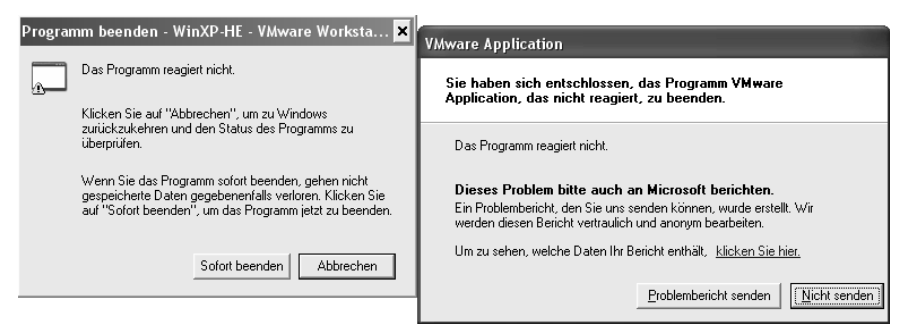

Abbildung 3.16: Dialoge beim Abbruch einer Anwendung

Die größte Schwierigkeit beim Beenden von Prozessen besteht darin, den richtigen Eintrag zu finden. Beenden Sie den falschen Prozess, kann dies die Stabilität von Windows beeinträchtigen. Auf der Internetseite *www.frankn.com* finden sich Erläuterungen zu einigen Prozessnamen. Bei unbekannten Einträgen hilft es auch, im Internet (z. B. mit Google) nach dem Prozessnamen zu suchen. Hier noch einige weitere Prozesse, die häufig in der Taskliste auftauchen: Der Prozess *wscript.exe* steht z. B. für den Windows Script Host, der Skriptprogramme ausführt. Der Name *RunDll.exe* gehört meist zu einem geöffneten Eigenschaftenfenster. Der Prozess *Explorer.exe* auf der Registerkarte *Prozesse* steht für die Windows-Shell. Wird dieser Prozess zwangsweise beendet, verschwinden Desktop, Startmenü und Taskleiste. Sie sehen nur noch einen weißen Bildschirm und den Task-Manager. Um anschließend eine neue Instanz der Windows-Shell zu starten, wählen Sie auf der Registerkarte *Anwendungen* die Schaltfläche *Neuer Task*, geben den Befehl *Explorer.exe* im angezeigten Dialogfeld ein und schließen dieses über die *OK*-Schaltfläche. Dann sollte nach wenigen Sekunden der Windows-Desktop samt Taskleiste erscheinen. Auf diese Weise lässt sich die Windows-Shell nach Problemen oder Änderungen zurücksetzen. Die Spalte *CPU-Auslastung* der Registerkarte *Prozesse* zeigt Ihnen die Auslastung durch die einzelnen Prozesse an. Sie können daher leicht erkennen, ob eine Anwendung den Rechner auslastet. In diesen Fällen kann es durchaus passieren, dass es nach dem Drücken der Tastenkombination  $\sqrt{\text{Strg}} + \sqrt{\text{Alt}} + \sqrt{\text{Entf}}$  einige Zeit dauert, bis der Task-Manager auf dem Desktop erscheint.

#### **Hinweis**

Der Task-Manager bietet Ihnen darüber hinaus über die Menüleiste die Möglichkeit, das System herunterzufahren oder Tasks zu starten. Klicken Sie in der Prozessliste mit der rechten Maustaste auf einen Eintrag, lässt sich über ein Kontextmenü die Ausführungspriorität einer Anwendung in Stufen erhöhen oder absenken. Auf der Registerkarte *Systemleistung* können Sie sich zudem die CPU-Auslastung des Systems als grafische Darstellung ansehen.

## **Der Task-Manager lässt sich nicht aufrufen**

Haben Sie die Tastenkombination  $\overline{[Alt]} + \overline{[Stg]} + \overline{[Ent]}$  gedrückt, aber das Fenster des Task-Managers erscheint nicht? Bei stark ausgelastetem System dauert es einige Zeit, bis Windows den Task-Manager aktiviert. Eine andere Ursache kann eine Ausführungssperre für den Task-Manager sein. So etwas kann von einem Administrator gesetzt werden. Aber auch Viren oder andere Schädlinge nutzen diesen Trick. Rufen Sie den Registrierungs-Editor auf und sehen Sie im Schlüssel *HKEY\_CURRENT\_USER\Software\Microsoft\Windows\CurrentVersion\Policies\System* nach. Ist dort der DWORD-Wert *DisableTaskMgr* mit dem Wert 1 vorhanden, löschen Sie den Eintrag. Dann sollte sich der Task-Manager wieder aufrufen lassen.

## **Beim Task-Manager fehlt die Menüleiste**

Rufen Sie das Fenster des Task-Managers auf und stellen plötzlich fest, dass die Menüleiste fehlt (Abbildung 3.17)? Dies ist ein bekannter Effekt, der so manchen Benutzer ziemlich verblüfft.

| Name                             | Benutzername          | CPU-Auslast Speicher |                 |   |
|----------------------------------|-----------------------|----------------------|-----------------|---|
| Psp.exe                          | Born                  | 00                   | 7.744K          |   |
| WINWORD.EXE                      | Born                  | 00                   | 31.048K         |   |
| TSMSvc.exe                       | <b>SYSTEM</b>         | OO.                  | 2.592K          |   |
| msimn.exe                        | <b>Born</b>           | nn                   | 15.384K         |   |
| DisplayCall.exe                  | Born                  | 00                   | 3.168K          |   |
| sychost.exe                      | <b>SYSTEM</b>         | 00                   | 272 K           |   |
| DSLMON.exe                       | Born                  | 00                   | 1.128K          |   |
| ctfmon.exe                       | Born                  | OO.                  | 1.664K          |   |
| mixer.exe                        | Born                  | 00                   | 616K            | ≣ |
| vmnat.exe                        | SYSTEM                | 00                   | 364K            |   |
| wscntfy.exe                      | Born                  | 00                   | 396 K           |   |
| vmware-authd.exe                 | <b>SYSTEM</b>         | nn                   | 732 K           |   |
| msworks.exe                      | Born                  | 00                   | 1.136K          |   |
| svchost.exe                      | LOKALER DIENST        | 00                   | 3.960K          |   |
| AVGNT.EXE                        | Born                  | 00                   | 1.396K          |   |
| svchost.exe                      | <b>SYSTEM</b>         | 00                   | 1.476K          |   |
| svchost.exe                      | NETZWERKDIENST        | 00                   | 1.132K          |   |
| sychost.exe                      | <b>SYSTEM</b>         | nn                   | 21.984K         |   |
| nvsvr32.exe                      | SYSTEM                | 00                   | 1.968K          |   |
| AVWLIPSRV.EXE                    | <b>SYSTEM</b>         | 02                   | 1.488K          |   |
| AVGUARD.EXE                      | <b>SYSTEM</b>         | 00                   | 7.412K          |   |
| explorer.exe                     | Born                  | OO.                  | 23.852K         |   |
| svchost.exe                      | <b>NETZWERKDIENST</b> | 02                   | 1.660K          |   |
| sychost.exe                      | <b>SYSTEM</b>         | nn                   | 2.296K          |   |
| Isass.exe                        | SYSTEM                | nn                   | 1.296K          |   |
| services.exe                     | <b>SYSTEM</b>         | 00                   | 1.720K          |   |
| Prozesse aller Benutzer anzeigen |                       |                      | Prozess beenden |   |

Abbildung 3.17: Task-Manager ohne Menüleiste

Das Menü verschwindet, sobald der Benutzer irrtümlich auf den oberen Rand neben den Registerreitern oder auf den linken bzw. rechten Rand doppelklickt. Glücklicherweise lässt sich das Ganze ziemlich schnell korrigieren: Doppelklicken Sie einfach auf den oberen Rand des Fensters. Dann sollte die Menüleiste sowie der Bereich mit den Registerkarten wieder erscheinen.

## **Der Explorer stürzt beim Öffnen ab**

Manchmal gibt es den Effekt, dass der Windows-Explorer (und damit die Windows-Shell) beim Öffnen oder beim Doppelklick auf bestimmte Dateien (z. B. *.avi*-Videodateien) abstürzt. Hier kann es verschiedene Ursachen geben:

 Manchmal sind es bestimmte Tools, die sich in die Shell einklinken und die Abstürze verursachen (z. B. TuneUp Shredder aus den TuneUp Utilities 2004).

 Bei einigen Systemen tritt der Effekt erst nach Installation des Service Packs 2 beim Öffnen von Video- oder Bilddateien auf. In diesem Fall muss in der Datei *Boot.ini* die Windows-Startoption */noexecute=optin* in */noexecute=alwaysoff* geändert werden. Dies schaltet die Datenausführungsverhinderung komplett aus.

Eine Suche im Internet (z. B. unter *support.microsoft.com* oder in Google) bringt weitere Hinweise auf ähnliche Probleme. Um zu vermeiden, dass der Absturz des Explorers jedes Mal die Shell beeinträchtigt, können Sie diesen als separaten Prozess starten lassen. Wählen Sie im Ordnerfenster im Menü *Extras* den Befehl *Ordneroptionen*. Auf der Registerkarte *Ansicht* ist dann das Kontrollkästchen *Ordnerfenster in einem eigenen Prozess starten* zu markieren.

## **Beim Start werden mysteriöse Programme geladen**

Stellen Sie fest, dass der Rechner bei jedem Start langsamer wird? Dauert es nach der Anmeldung ewig, bis der Desktop erscheint und Sie mit Windows arbeiten können? Haben Sie das Gefühl, dass irgendwelche Programme im Hintergrund werkeln? Windows stellt einige Mechanismen bereit, über die sich beim Systemstart und bei der Anmeldung Programme und Dienste starten lassen. Um herauszufinden, was so alles im Hintergrund läuft, können Sie folgende Punkte überprüfen:

 Öffnen Sie im Startmenü den Programmzweig *Alle Programme/Autostart* und kontrollieren Sie, welche Einträge dort vorhanden sind. In Abbildung 3.18 werden ein DSL-Monitor, der Schnellstarter von Microsoft Office und ein ISDN-Anrufmonitor gestartet. Häufig sind aber noch wesentlich mehr Einträge im Zweig *Autostart* vorhanden. Alle Einträge werden nach der Anmeldung gestartet und fressen Rechnerleistung. Überprüfen Sie daher, ob wirklich alle Tools erforderlich sind. Nicht benötigte Einträge können Sie mit der rechten Maustaste anklicken und über das Kontextmenü löschen.

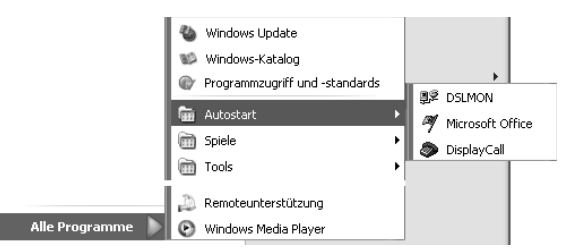

Abbildung 3.18: Autostart-Einträge im Startmenü

 Starten Sie das Systemkonfigurierungsprogramm, indem Sie das Dialogfeld *Ausführen* über das Startmenü aufrufen und den Befehl *msconfig.exe* eingeben. Wechseln Sie im Systemkonfigurationsprogramm zur Registerkarte *Systemstart* (Abbildung 3.19, Vordergrund). Deaktivieren Sie dort alle nicht benötigten Autostart-Einträge, indem Sie die Markierung des Kontrollkästchens löschen. Wechseln Sie zur Registerkarte *Dienste* (Abbildung 3.19, Hintergrund) und löschen Sie ebenfalls die Markierung der Kontrollkästchen aller Dienste,

die nicht benötigt werden. Anschließend können Sie noch auf den Registerkarten *Win.ini* und *System.ini* die Einträge überprüfen und unerwünschte Optionen deaktivieren. Die Änderungen werden durch Anklicken der *Übernehmen*-Schaltfläche gespeichert. Anschließend müssen Sie einen Neustart ausführen, damit die Änderungen wirksam werden.

Informationen zu den einzelnen Einträgen der Registerkarte *Systemstart* können Sie über das Internet herausfinden (z. B. in einer Suchmaschine nach den Begriffen suchen lassen).

#### **Hinweis**

Das Systemkonfigurationsprogramm besitzt die Eigenart, dass es deaktivierte Einträge der Registerkarte *Systemstart* in einem eigenen Schlüssel der Registrierung ablegt. Daher erscheint bei jedem Neustart ein Dialogfeld, das Sie über die Änderungen informiert. Sie können die Anzeige dieses Dialogfelds aber unterdrücken. Die Alternative besteht darin, die Registrierungseinträge direkt per Registrierungs-Editor zu bereinigen. Die Registrierungsschlüssel werden auf der Registerkarte *Systemstart* in der Spalte *Pfad* aufgeführt. Meist handelt es sich um Einträge im Zweig *HKEY\_LOCAL\_MACHINE\SOFTWARE\Microsoft\ Windows\CurrentVersion\Run*. Um sich vor unliebsamen Überraschungen zu schützen, empfiehlt es sich aber, den Inhalt der Registrierungsschlüssel vor dem Löschen vorsichtshalber über das *Datei*-Menü in eine *.reg*-Datei zu exportieren. Dann kann diese bei Problemen später erneut importiert werden.

| systemkonfigurationsprogramm                   |                                             |                       |                                               |    |
|------------------------------------------------|---------------------------------------------|-----------------------|-----------------------------------------------|----|
| Allgemein<br>SYSTEM.INI                        | Dienste<br>WIN.INI<br>BOOT.INI              | Systemstart           |                                               |    |
| Dienst                                         | Erforderlich                                | Hersteller            | $\land$<br>Status                             |    |
| Gatewaydienst auf Anwendungseb<br>$\checkmark$ |                                             | Microsoft Corporation | Gestartet                                     |    |
| AntiVir Service<br>V                           |                                             | Unbekannt             | Gestartet                                     |    |
| ✓<br>Anwendungsverw                            | sk Systemkonfigurationsprogramm             |                       |                                               | ∣× |
| ▽<br>Windows Audio                             |                                             |                       |                                               |    |
| ▽<br>AntiVir Update                            | Allgemein<br>SYSTEM.INI                     | WIN.INI<br>BOOT.INI   | Systemstart<br>Dienste                        |    |
| $\blacktriangledown$<br>Intelligenter Hinte    |                                             |                       |                                               |    |
| ✓<br>Computerbrowser                           | Systemstartelement                          | Befehl                | Pfad                                          |    |
| ▽<br>Indexdienst                               | SpeedMar                                    | "C:\Programme\T-      | HKLM\SOFTWARE\Microsoft\Windows\CurrentVer    |    |
| $\checkmark$<br>COM+-Systeman                  | AVGNT<br>v                                  | "C:\Programme\AV      | HKLM\SOFTWARE\Microsoft\Windows\CurrentVer    |    |
| Kryptografiediens<br>✓                         | ▽<br>NyCol                                  | RUNDLL32.EXE C:\      | HKLM\SOFTWARE\Microsoft\Windows\CurrentVer    |    |
| ▽<br>DCOM-Server-Pro                           | $\checkmark$<br>NyMcTray                    | RUNDLL32.EXE C:\      | HKLM\SOFTWARE\Microsoft\Windows\CurrentVer    |    |
| DHCP-Client<br>$\overline{\phantom{a}}$        | 2kadiras<br>M                               | 2kadiras.exe          | HKLM\SOFTWARE\Microsoft\Windows\CurrentVer    |    |
|                                                | ctfmon<br>$\checkmark$                      | C:\WINDOWS\syst       | HKCU\SOFTWARE\Microsoft\Windows\CurrentVer    |    |
|                                                | $\checkmark$<br><b>DSLMON</b>               | C:\PROGRA~1\AT        | Common Startup                                |    |
|                                                | $\overline{\mathsf{v}}$<br>Microsoft Office | C:\PROGRA~1\MI        | Common Startup                                |    |
|                                                | $\checkmark$<br><b>DisplayCall</b>          | C:\PROGRA~1\Dc        | Startup                                       |    |
|                                                | AOLMIcon                                    | C:\Programme\Ge       | SOFTWARE\Microsoft\Windows\CurrentVersion\Run |    |
|                                                | WkDetect                                    | C:\Programme\Mic      | SOFTWARE\Microsoft\Windows\CurrentVersion\Run |    |
|                                                |                                             |                       |                                               |    |
|                                                |                                             |                       |                                               |    |
|                                                |                                             |                       | Alle aktivieren<br>Alle deaktivieren          |    |
|                                                |                                             |                       | Übernehmen<br>Abbrechen<br>Hilfe<br>OK        |    |

Abbildung 3.19: Autostart-Einträge im Systemkonfigurationsprogramm